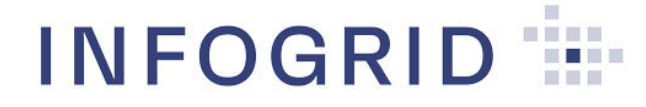

View plus(センサー) HUB(ハブ)

# 取扱説明書

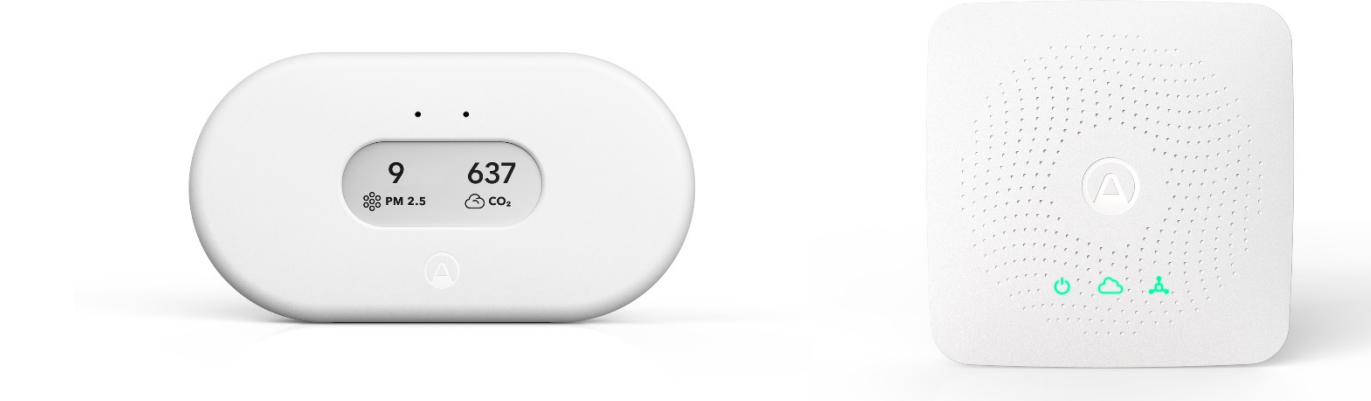

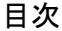

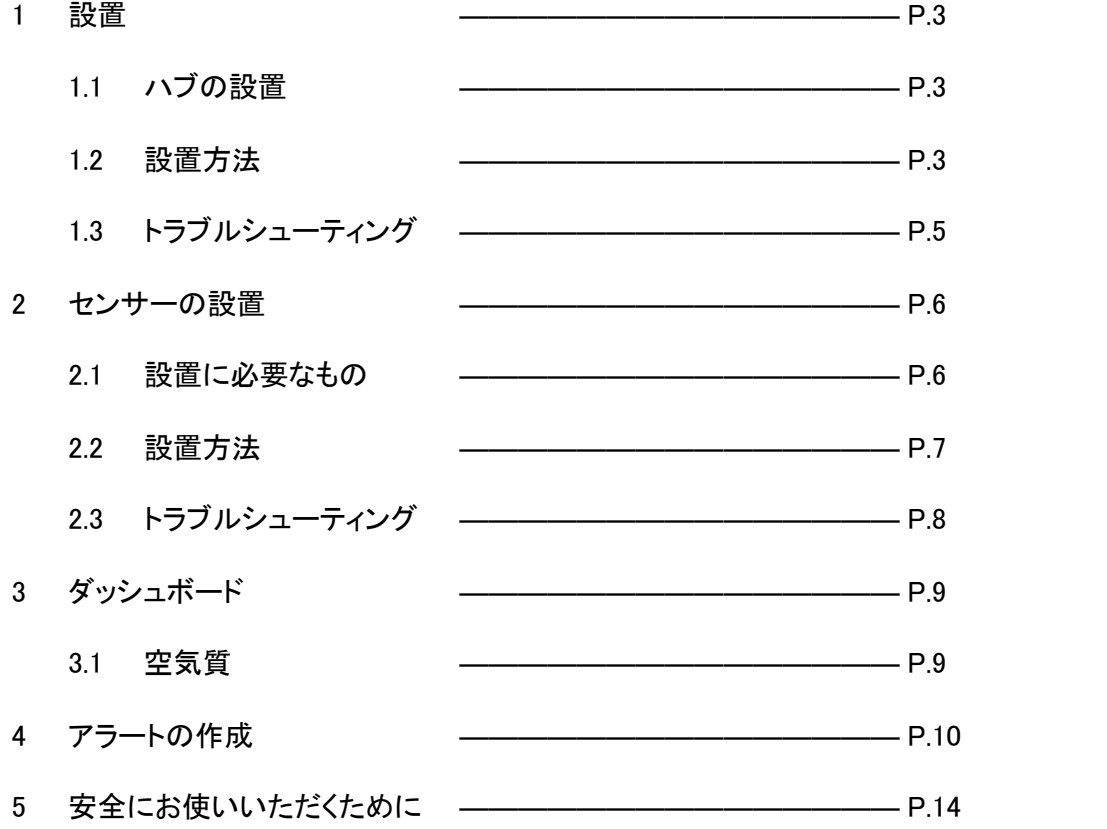

1 設置

1.1 ハブの設置

ハブは、センサーからデータを収集し、クラウドにデータを送信して、ウェブアプリで確認で きるようにするデバイスです。

ハブは、障害物のない空間であればセンサーから100m以内にあるデータを収集すること ができます。センサーとハブの間の壁や床の厚さ、その他の所が異物によって異なりま す。また、ハブから4階程度離れたセンサーにも接続することができます。1つのハブは、 範囲内であれば複数のセンサーを同時にホストすることができます。 以下に示すように、センサーを設置する前にハブを設置してください。

設置に必要なもの

- カメラとインターネット接続機能がついた携帯電話又はタブレット
- 以下のハードウェア
- ペンとシール(オプション、プラグに「抜かないでください」とラベルを貼る場合)

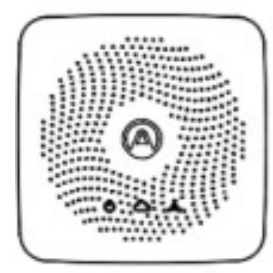

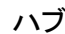

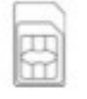

ハブ アダプタとケーブル eSIM カード \*日本では USB ケーブル+AC アダプタとなります。

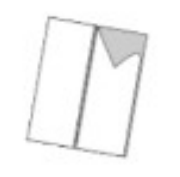

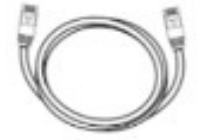

両面テープ イーサネットケーブル

1.2 設置方法

手順は以下の2ステップです。

- 1. ウェブアプリでハブを設定 (\*お渡し時にクラウド登録が完了している場合は、本設定 は不要です。)
- 2. ハブを設置

(1) ウェブアプリでハブを設定

ハブの裏側のビニールカバーをはずし、カメラのついたデバイスでQRコードをスキャンし ます。手動で入力する場合はシリアル番号を確認してください。

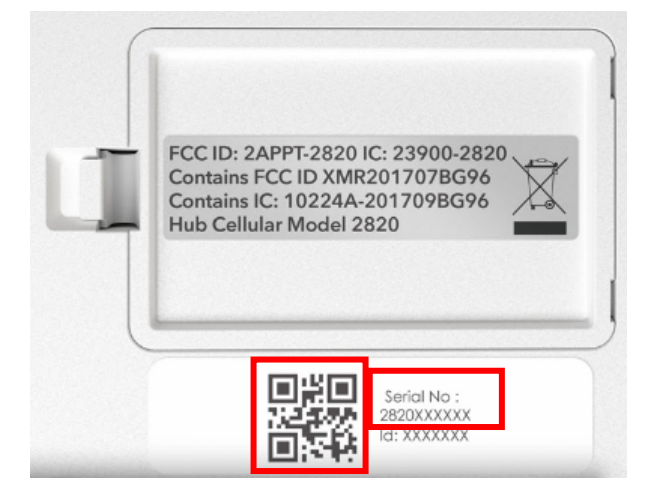

# (2) ハブを設置

ハブをクラウドと接続するのは2種類の方法があります。モバイル接続かイーサネット経 由で行います。最初にモバイル接続でインストールしてみてください。ハブに緑色のクラ ウドマークが表示されなければモバイル接続ができなかったことを示します。その場合 はイーサネット経由でインストールしてください。

#### インストールのポイント

できる限りセンサーと近い距離でインストールを行ってください。センサーとハブの接続 状態が強いかどうか確認してください。

## モバイル接続

1. 充電器を使ってハブを電源コンセントに接続します。

2. eSIM/SIMカードはあらかじめハブに挿入しすぐに使用できる状態にしておきます。 イーサネットケーブルを接続する必要はありません。

又は

# イーサネット経由

1. 充電器を使ってハブを電源コンセントに接続します。

2. ハブにイーサネットケーブルを差します。ケーブルはハブのポート(以下)とイーサ ネット接続口に差します。

4

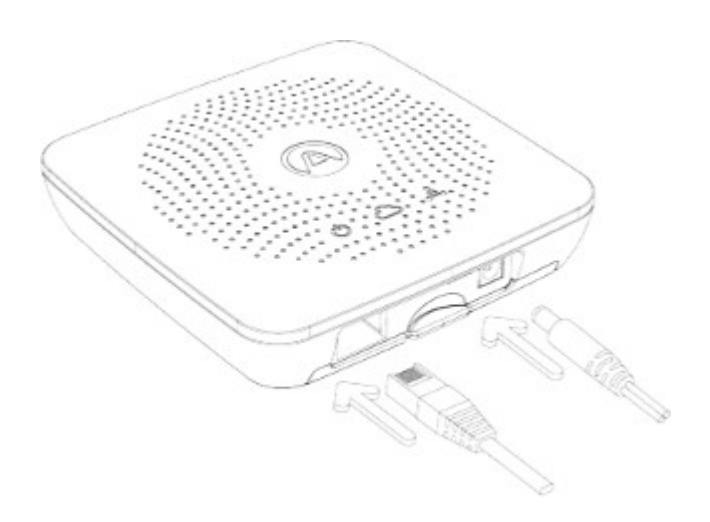

# その後

1. すぐに緑色の電源供給マークが点灯します(以下)。その後数分以内にクラウド接 続マークが点灯し(以下)クラウドに接続したことを確認します。このマークが点灯しない 場合はトラブルシューティングを確認してください。

2. 両面テープをハブの裏側に貼りハブを設置します。

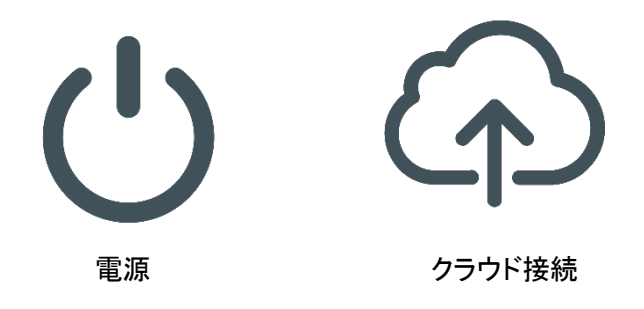

1.3 トラブルシューティング

ハブの接続テスト

- ハブがクラウドに接続しているかどうかは現時点ではウェブアプリ上では確認できま せん。以下の画像にある通りハブのとなりにバーが表示されません。
- センサーバーが表示されれば接続しています。その場合ハブも接続していると考えて よいでしょう。

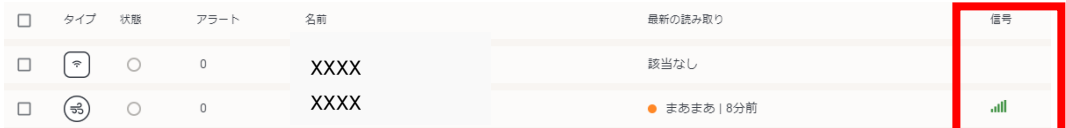

- ハブの接続状態は実際にハブを見て確認することもできます。クラウド接続マークが 緑色に点灯していれば、ハブはクラウドに接続済です。
- インストール時はデバイスをクラウド接続するには最大2時間かかります。クラウド接 続マークが緑色になるまで少し時間がかかります。
- 2時間経ってもクラウド接続マークが緑色にならない時は、設置場所を変更してくださ い。
- 2 センサーの設置

センサーは、温度、湿度、気圧、揮発性有機化合物(VOC)、PM1、PM2.5、二酸化炭素、光、雑 音、ウィルスリスクなど、さまざまな空気質の不確定要素をモニタリングするために使用すること ができます。このセンサーには、健康や幸福度、建物の効率を向上させるための、建物または空 間の情報が表示されます。

センサーを設置する前に、センサーを設置する場所にハブを設置しておき、センサーの信号を確 認しておきましょう。

- 2.1 設置に必要なもの
	- カメラ付きでインターネット接続ができる携帯電話かタブレット
	- 以下のハードウェア

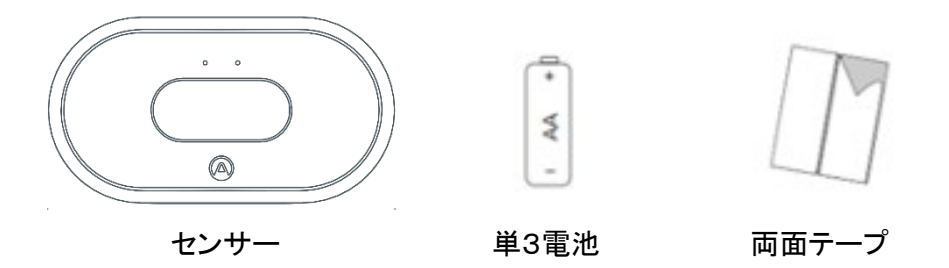

#### 2.2 設置方法

以下の3つのステップで設置できます。

- 1. ウェブアプリでセンサーを設定(\*お渡し時にクラウド登録が完了している場合は、 本設定は不要です。)
- 2. センサーを設置
- 3. センサーがオンラインであることを確認
- (1) ウェブアプリでセンサーを設定

センサー背面の磁気ディスクを外し、バッテリーについているビニールのタグを取り外し てください。携帯電話やタブレットのカメラでセンサーのQRコードを読み取ります。カメラ が使えない場合は、このステップから「デバイスを手動で特定する」を選択し、デバイス のシリアル番号を入力します。

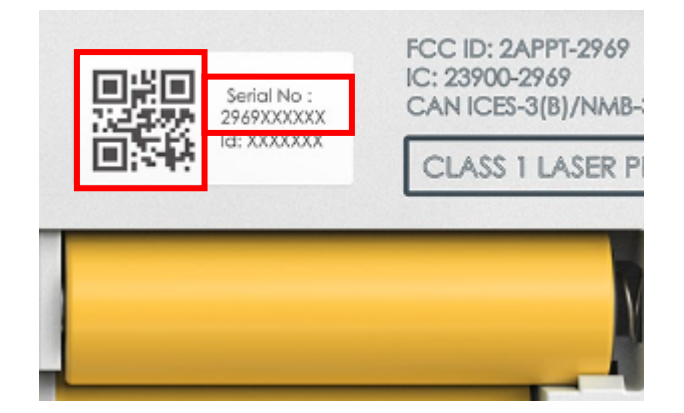

(2) センサーの設置

設置のポイント

- l 推奨する設置高さ:床から150~170cm。頭の高さ。
- 壁、ドア、エアコン、給排気、換気扇、ヒーター、その他高温や低温を発生させるもの から1m以上離して設置してください。
- 天井には取り付けないでください。
- 壁への設置は同梱の両面テープを使用してください。例えば、木製や布製のでこぼこ した表面や産業機器やエレベータに設置する場合はセンサーをネジ止めしてくださ い。
- (3) センサーがオンラインであることを確認

電源スイッチが入ったセンサーと電源スイッチが入ったハブをつなぐのがSmartlinkで す。Smartlinkの初期開通は最大12時間かかります。

Smartlinkが開通したらハブに以下のマークが表示されます。

注意:ハブ1つに対して複数個の空気質センサーが接続している場合、どの機器がハブ に接続しているのか、両方とも接続しているのかを識別することはむずかしいです。

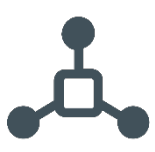

2.3 トラブルシューティング

センサーの信号強度テスト

- センサーがハブに接続され、クラウドにデータを送信しているかどうかは、センサーを 見ただけでは判断できません。
- センサーがハブに接続されていることを確認するには、ハブのSmartlinkマーク(下図) が緑色に点灯していることを確認する必要があります。センサーがハブに接続されて いることを確認するには、ハブのSmartlinkマーク(下図)が緑色に点灯していることを 確認する必要があります。

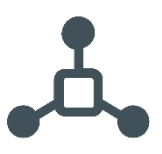

- 場合によっては、設置後にこのセンサーがウェブアプリに接続中と表示されるまで、 最大12時間かかることがあります。
- 12時間後、ウェブアプリのセンサーの右端に信号バーが表示され、センサーが接続し たことが確認できます。

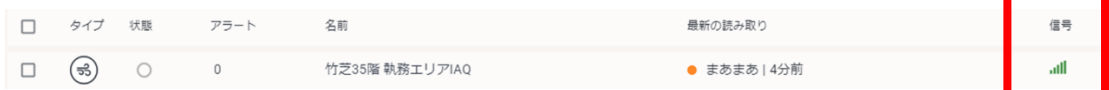

● センサーを別の部屋に移動した場合は、雷池を入れ直して一番近いハブに再接続し てください。

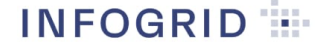

3 ダッシュボード

ダッシュボードのインストールおよび活用方法

温度、湿度、気圧、VOC、PM1、PM2.5、二酸化炭素、光、雑音、ウィルスリスクをモニタリングし、 最適な状態を維持することで、無駄なエネルギーを使わず生産性を向上させます。

一連の閾値(一般的に受け入れられている空気質基準を使用)が適用され、異なるデータセット を理解しやすくなっています。これは、グラフの赤、黄、緑の色で確認でき、「良好」、「普通」、「悪 い」状態で過ごした時間の割合が表示されます。

ダッシュボードを作成するには、左上のダッシュボードアイコンをクリックし、[新しいダッシュボー ドを追加]をクリックして名前を付けます。

ダッシュボードを設定できる1つのウィジェットがあります。

#### ● 空気質

### 3.1 空気質

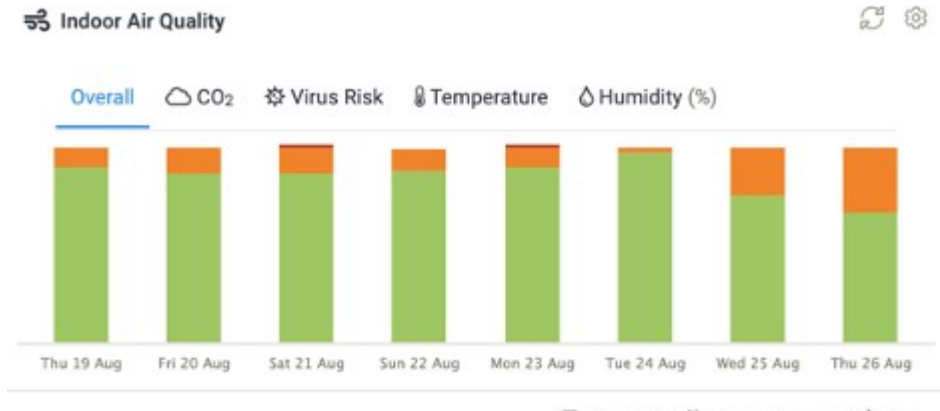

□ 18 Sensors | □ Last 7 days rolling | ① Daily

- 1. ダッシュボードの右上にある「ウィジェットの追加」をクリックします。
- 2. 「空気質」を選択し、「次へ」を押します。
- 3. 最初にレポートしたいセンサーを選択して、ウィジェットを設定します。
- 4. 日付の範囲を選択します。これは、固定された日付の範囲か、または連続した日 付の範囲のいずれかです。デフォルトでは、過去7日間となります。さらに、データ に週末を含めるかどうかを選択し、レポート対象となる時間帯を選択します。
- 5. 表示オプションをクリックして、データを毎時、日、凋、月のいずれで表示するかを 選択します。
- 6. 保存します。

これにより、選択したセンサーからのデータに基づいて空気質の全体像を表示する上記の ウィジェットが作成されます。全体的な結果は、このウィジェットにある温度、湿度、気圧、

VOC、PM1、PM2.5、二酸化炭素、光、雑音、ウィルスリスクのタブに分かれています。クリ ックすると、全体的な結果の一因となった測定値が表示されます。

4 アラートの作成

新しいアラートを設定するには?既存のアラートを変更または削除するには?

新しいアラートを設定する場合、アラート概要セクションを開きます。左側のメニューの / マー クをクリックしてください。「新しいアラートの追加」をクリックします。

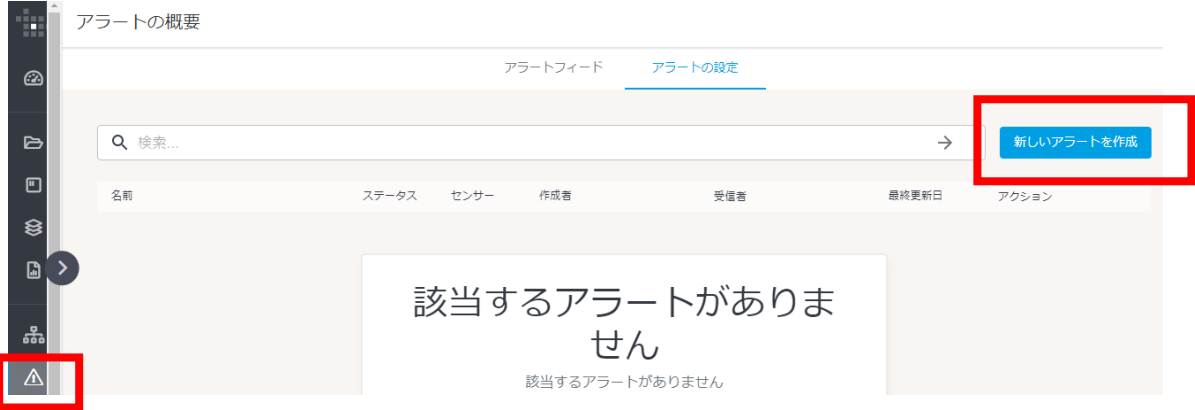

アラートの設定はとても簡単です。名前入力、設定オプションを1つ選択、値の編集し条件を入 力します。

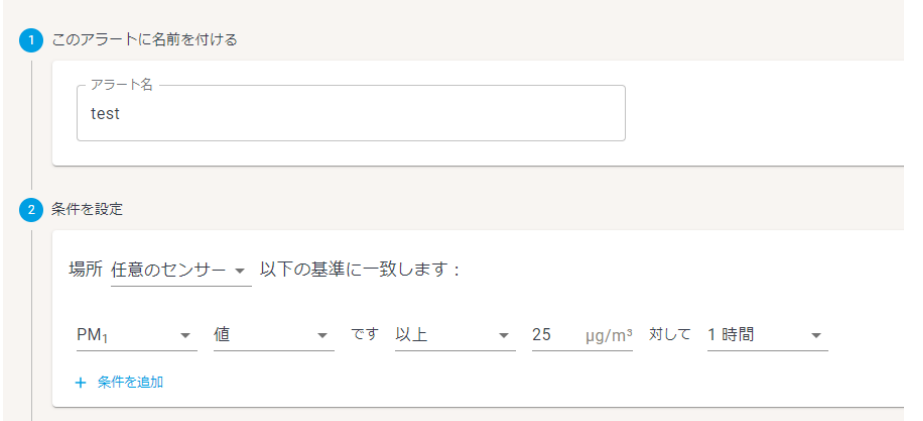

条件を決定したら、それを適用するセンサーを決定する必要があります。センサーのフォルダ(フ ォルダ内のすべてのセンサーが選択されます)、または1つ以上の個別のセンサーを選択するこ とができます。いずれかのセンサーが設定した条件を満たした場合、アラートがトリガーされま す。

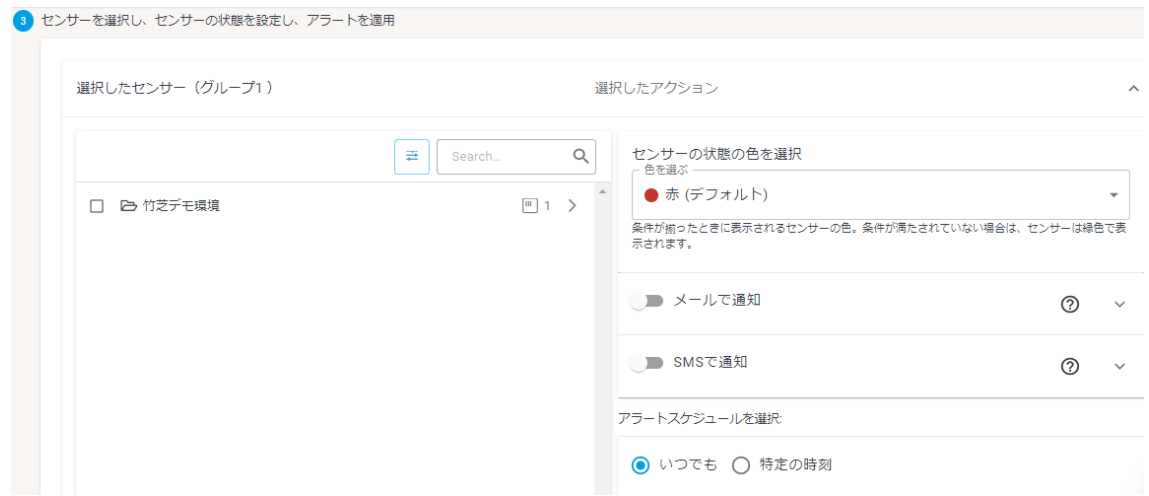

次に、誰に通知するか、どのように通知するかを決める必要があります。メールまたはSMSでア ラート通知送信を選択でき、通知がトリガーされたときに送信されるメッセージを編集することが できます。デフォルトのテンプレートには、アラートがトリガーされたセンサーの詳細を反映したい くつかの値が表示されます。

②

 $\sim$ 

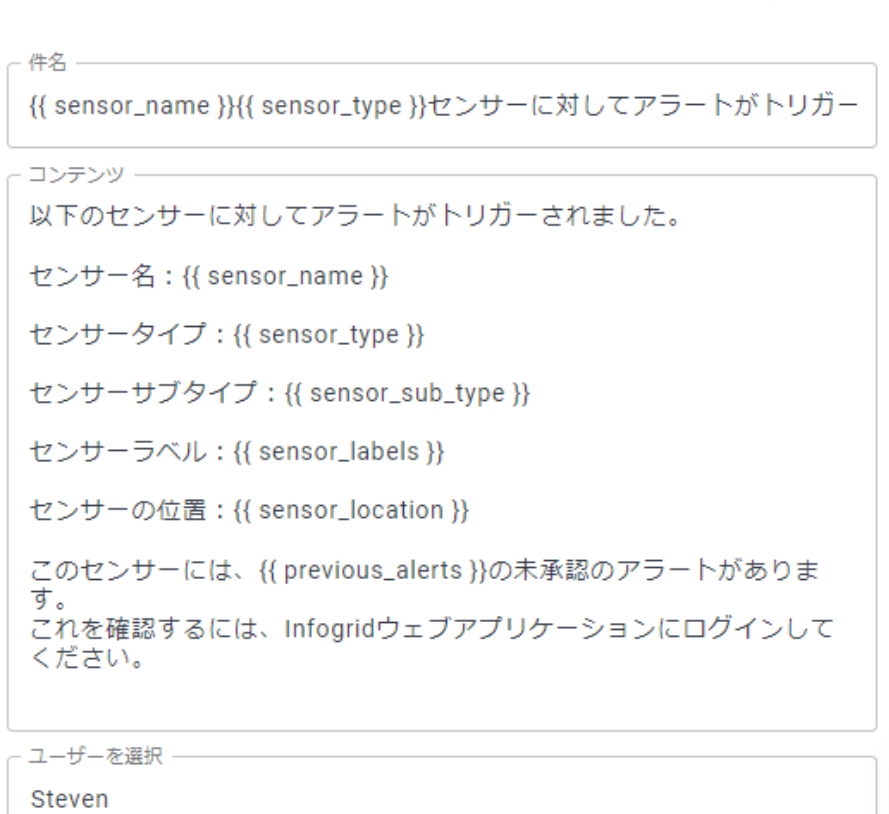

**INFOGRID** 

● メールで通知

SMS アラートの場合は携帯電話番号を入力してください。

入力項目 センサー名:{{ sensor\_name }} センサータイプ:{{ sensor\_type }}

センサーサブタイプ: {{ sensor sub type }}

センサーラベル:{{ sensor\_labels }}

センサーの位置:{{ sensor\_location }}

未読のアラート数:{{ previous\_alerts }}

最後に確認したアラート:{{ latest\_reading }}

指定の日時にアラートを受信したい場合は、以下の設定を行ってください(アラート通知セクショ ンの上)。

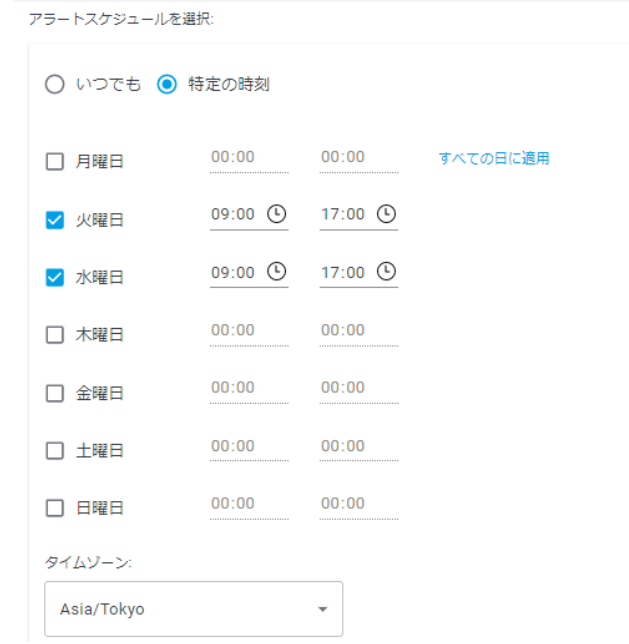

「センサーグループの追加」をクリックすると、センサーグループ単位で色々なグループの人に通 知を送ることができます。建物やフロアごとにたくさんのアラートを設定する必要はありません。

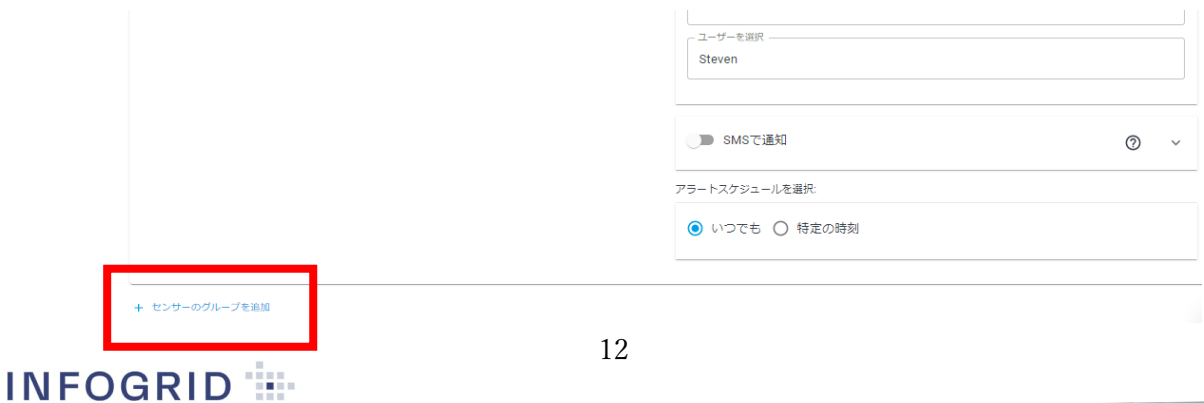

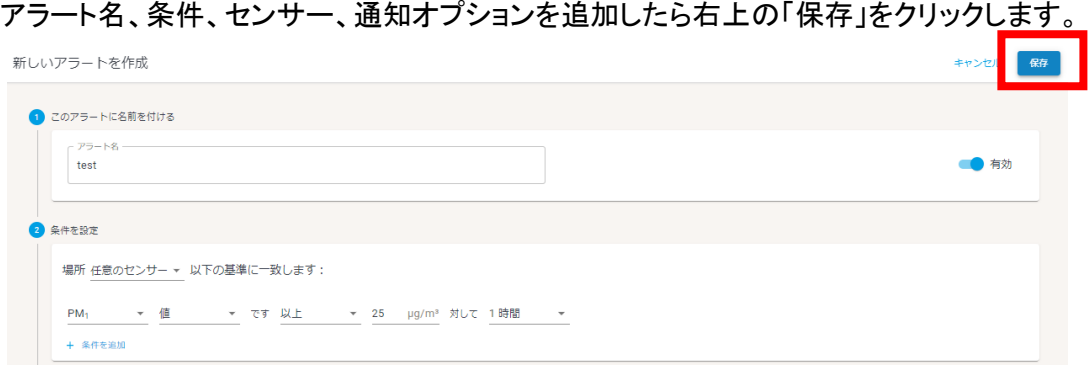

アラートの名前の横にある「編集」をクリックすると、同じアラートの概要セクションから変更す ることができます。同様に、「削除」をクリックしてアラートを削除することもできます。

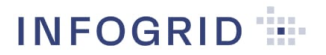

5 安全にお使いいただくために

一般的な安全性とメンテナンス

- 本製品は、燃料貯蔵所、化学工場、発破現場などの潜在的に危険な場所での使用を意図 したものではありません。
- 本製品は屋内使用のみを想定しています。
- 長時間の直射日光への露出は避けてください。
- 直接熱源に当たらないようにしてください。
- 正しく使用するために、センサーは指定された温度範囲内で動作するようにしてください (個々の製品の技術仕様を参照してください)。
- 高湿度の環境では、感度が永久的に変化したり、破損したりすることがあります。
- l 本製品を分解しないでください。
- センサーが仕様通りに作動しない場合、または疑問がある場合は、カスタマーサービスに連 絡してください。
- センサーの清掃には、乾いた布を使用してください。
- l 電池を交換する際には、極性マークに注意してください。
- l センサーを常設しない場合でも、電池を保護するために必ずセンサーの背面に取付金具を はめ込んでください。
- 廃棄する場合は雷子機器として適正な方法にて廃棄してください。
- 屋外や濡れている場所で本製品を保管・充電しないでください。
- 本製品や充雷器を子供のおもちゃにしないでください。幼児の手の届く範囲では使用しない でください。
- コードやプラグが傷んでいたら使用しないでください。
- 落下、損傷、屋外での放置、水中への落下により充電器が正常に動作しない場合はカスタ マーサービスに連絡してください。
- コードをハンドルとして使わないでください。
- l コードをドアにはさまないでください。
- l 濡れた手でアダプタやコード、本体を触らないでください。
- バッテリーを使用しない時は、クリップ、コイン、鍵、釘、ネジ、孫田の小さな金属製の物な ど、特定の端子から別の端子に接続可能な金属製の物を近づけないようにしてください。
- バッテリーが適切に使用されていない状態では、バッテリーから液漏れする危険性がありま す。誤って接触してしまった場合は、水で洗い流してください。バッテリー液が漏れると炎症 や火傷を起こす危険性があります。
- メーカーが推奨していない付属品は使用しないでください。推奨されていない付属品を使用 した場合重大な人身傷害を引き起こす可能性があります。

# 輸入元 〒105-0022 東京都港区海岸 1-7-1 SmartBX 株式会社 販売元 〒114-0023 東京都北区滝野川 7-39-7 株式会社くうかん 問合せ先 03-5980-7027 INFOGRID 担当者宛